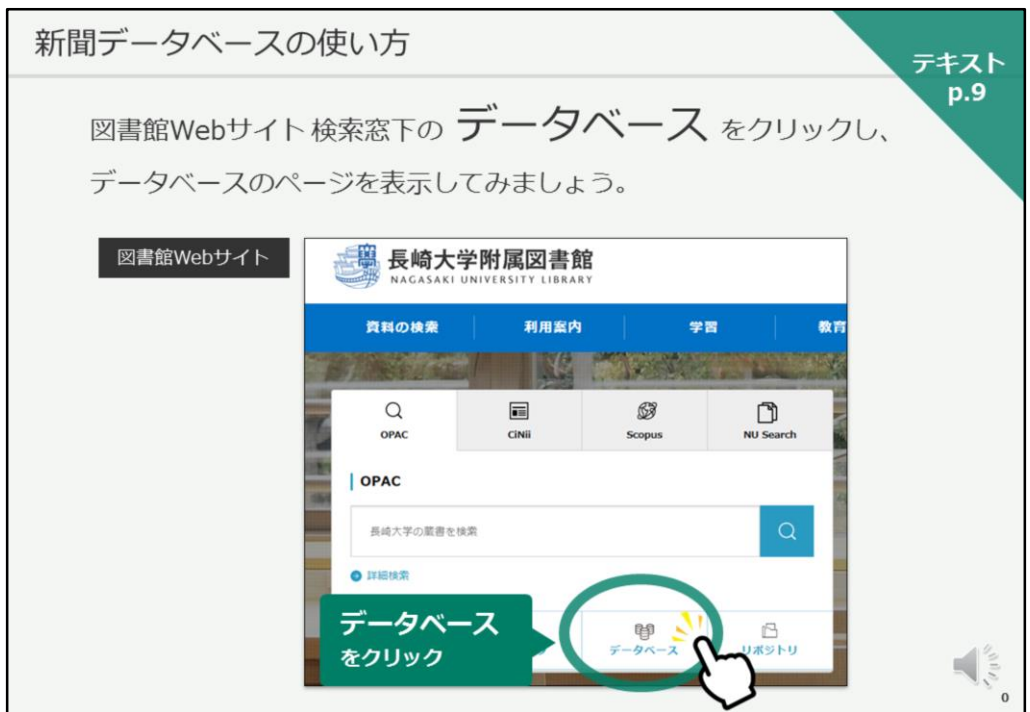

それでは、次に、データベースについてご紹介したいと思います。

テキストは9ページ目です。

お手元のパソコンで、図書館Webサイトのトップに戻ってください。 画面左上の長崎大学附属図書館のロゴをクリックすると、トップページに戻 ります。

トップページに戻ったら、検索窓の下、左から3番目に「データベース」の リンクがありますので、クリックして、データベースのページを開いてくだ さい。

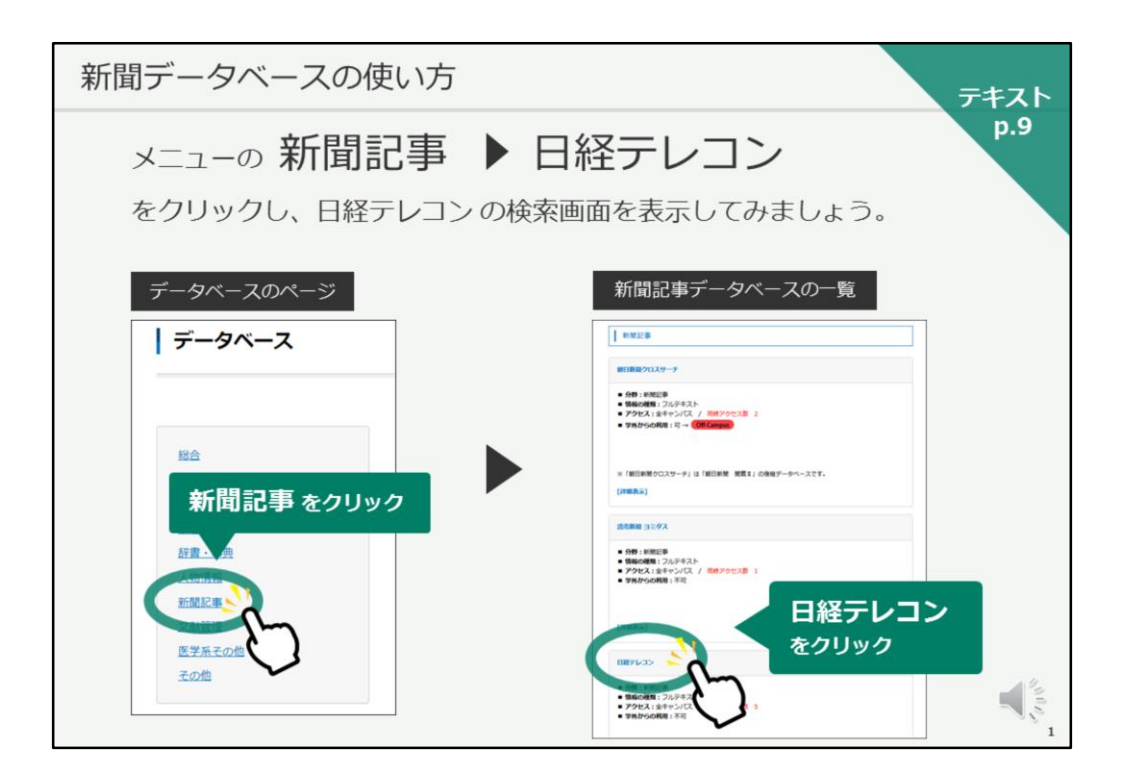

こちらがデータベースのページです。

長崎大学が契約しているデータベースや、よく使用される無料のデータベー スをリンクしているページです。

様々な種類のデータベースがありますが、今日は、新聞記事データベースを いくつかご紹介していきます。

画面上に分野で選択できるようになっていますので、「新聞記事」をクリッ クしてください。

そうすると、契約している新聞記事データベースの一覧が表示されます。

まずは、「日経テレコン」をご紹介したいと思います。 一度に利用できる人数が限られていますので、こちらのスライドで画面をご 紹介いたします。

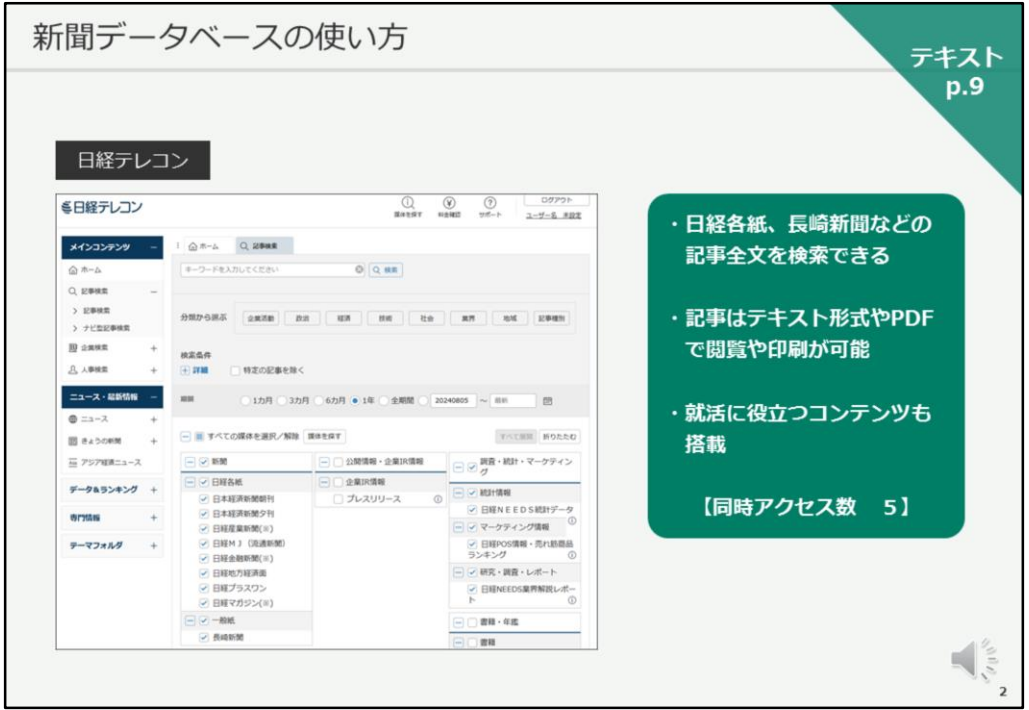

こちらが日経テレコンの画面です。

日経各紙、長崎新聞などの記事の全文を検索できるデータベースです。

記事はテキスト形式やPDFで閲覧したり、印刷することが可能です。

また、就職活動に役立つ企業情報などもございますので、是非覚えておいて ください。

同時アクセス数5、というのは、学内で一度に利用できる人数が5人まで、 という意味になります。

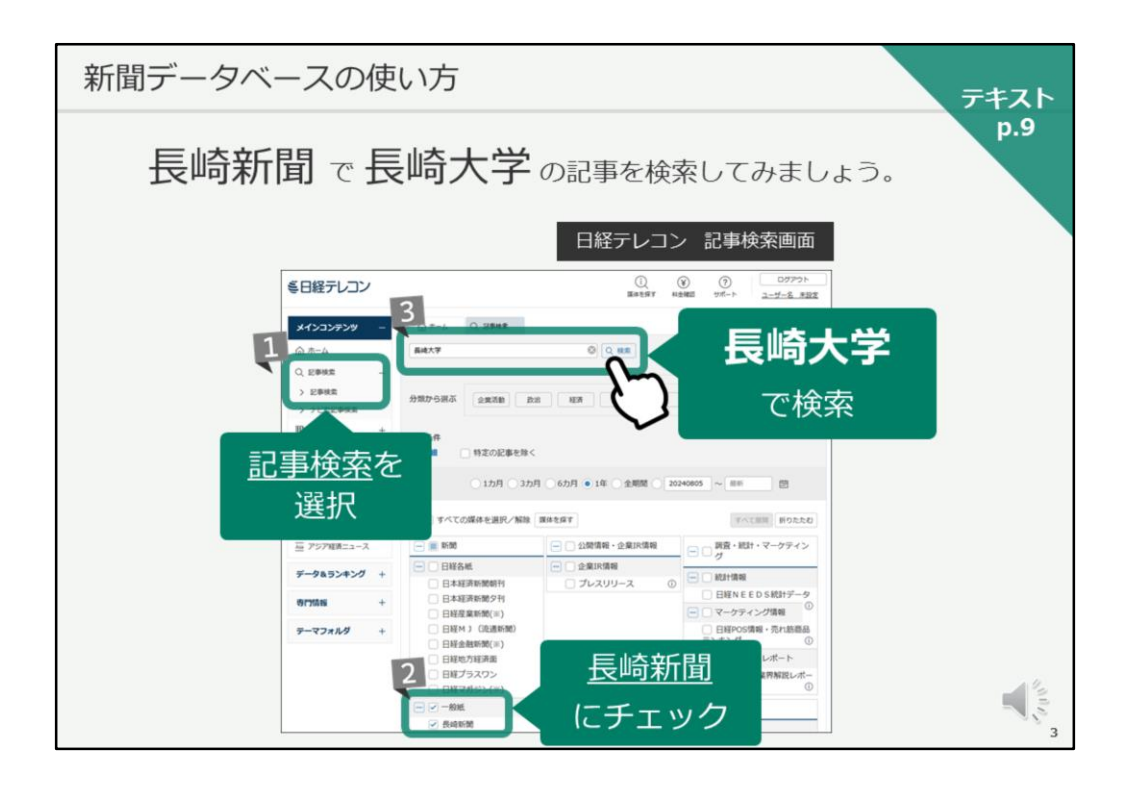

それでは、実際の新聞記事検索の手順をご説明します。

例として、長崎新聞で長崎大学の記事を検索してみます。

まずは、画面左側で「記事検索」を選択します。

次に、画面下に検索対象を選択する画面が表示されますので、日経新聞の チェックを外し、長崎新聞にだけチェックを入れます。

画面の上にある検索窓に、検索キーワードを入力して検索します。 ここでは、「長崎大学」と入力して、検索ボタンをクリックします。

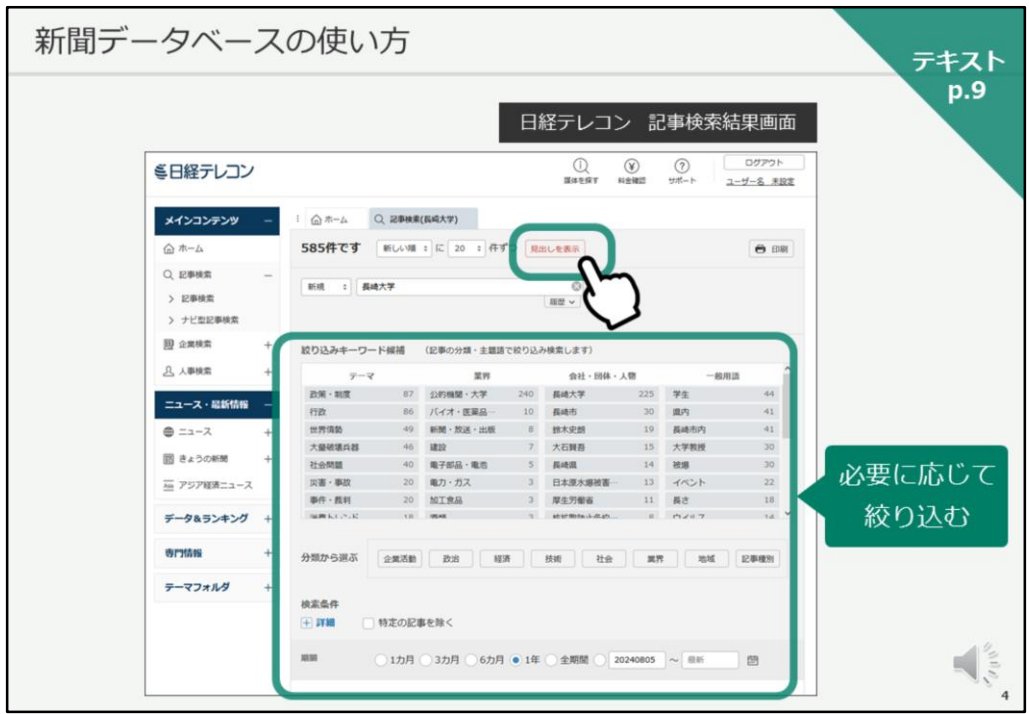

すると、この様に記事検索結果の画面がかえってきます。

検索結果が多いな、と思ったら、下の絞り込みキーワードを選んで、絞り込 んでください。

特に絞り込まなくてよいのであれば、「見出しを表示」をクリックして、見 出しを確認します。

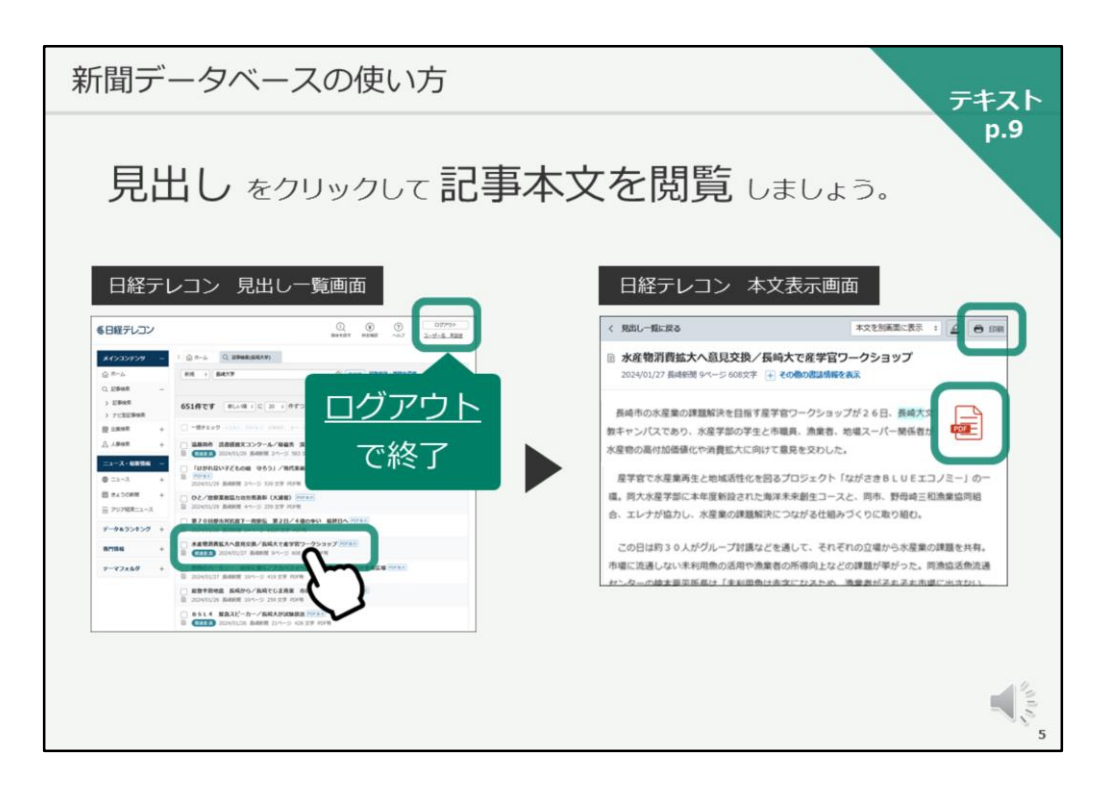

見出し一覧をチェックし、読みたい記事のタイトルをクリックすると、本文 を閲覧することができます。

印刷ボタンで印刷ができますし、PDF版の記事を開き、保存することも可能 です。

なお、利用できる人数が限られていますので、データベースの利用が終わっ たら、必ず「ログアウト」ボタンで終了してください。 これは、他のデータベースでも同じです。

「ログアウト」ボタンで終了しないと、その後30分程度、次の方が利用でき ない時間帯が発生してしまいますので、ご協力をお願いいたします。

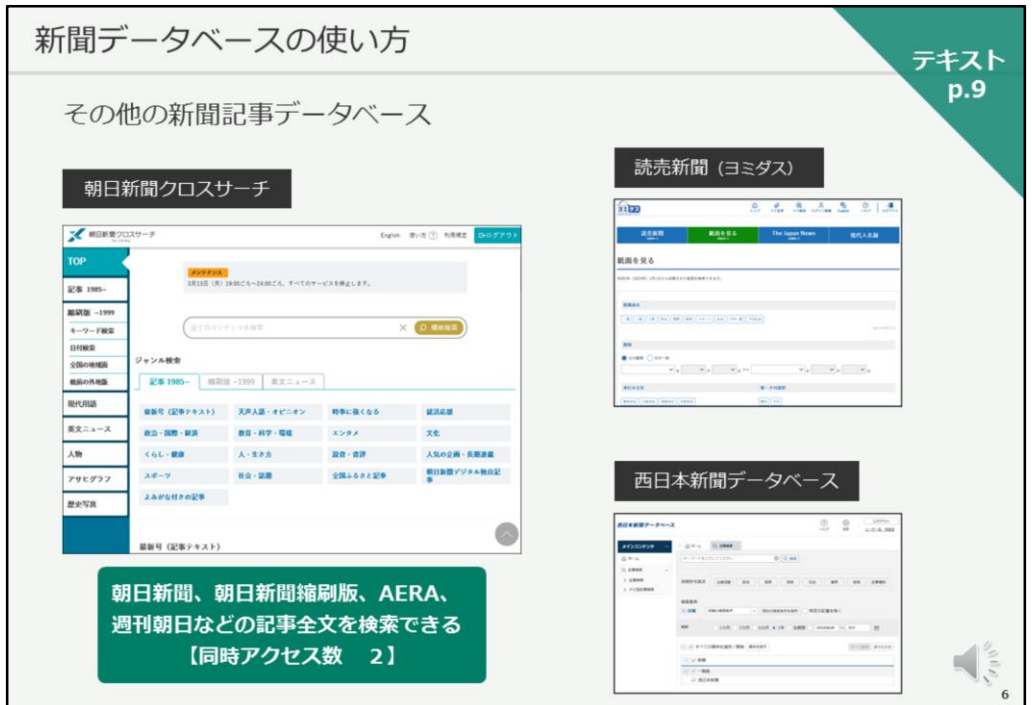

以上、日経新聞と長崎新聞の検索データベース、日経テレコンをご紹介いた しました。

その他にも、長崎大学では朝日新聞のデータべース「朝日新聞クロスサー チ」や、読売新聞の「ヨミダス」、「西日本新聞データベース」などを利用 することができます。

なお、図書館では紙の新聞も購入・保存しています。 紙とデータベース、どちらも是非活用してください。